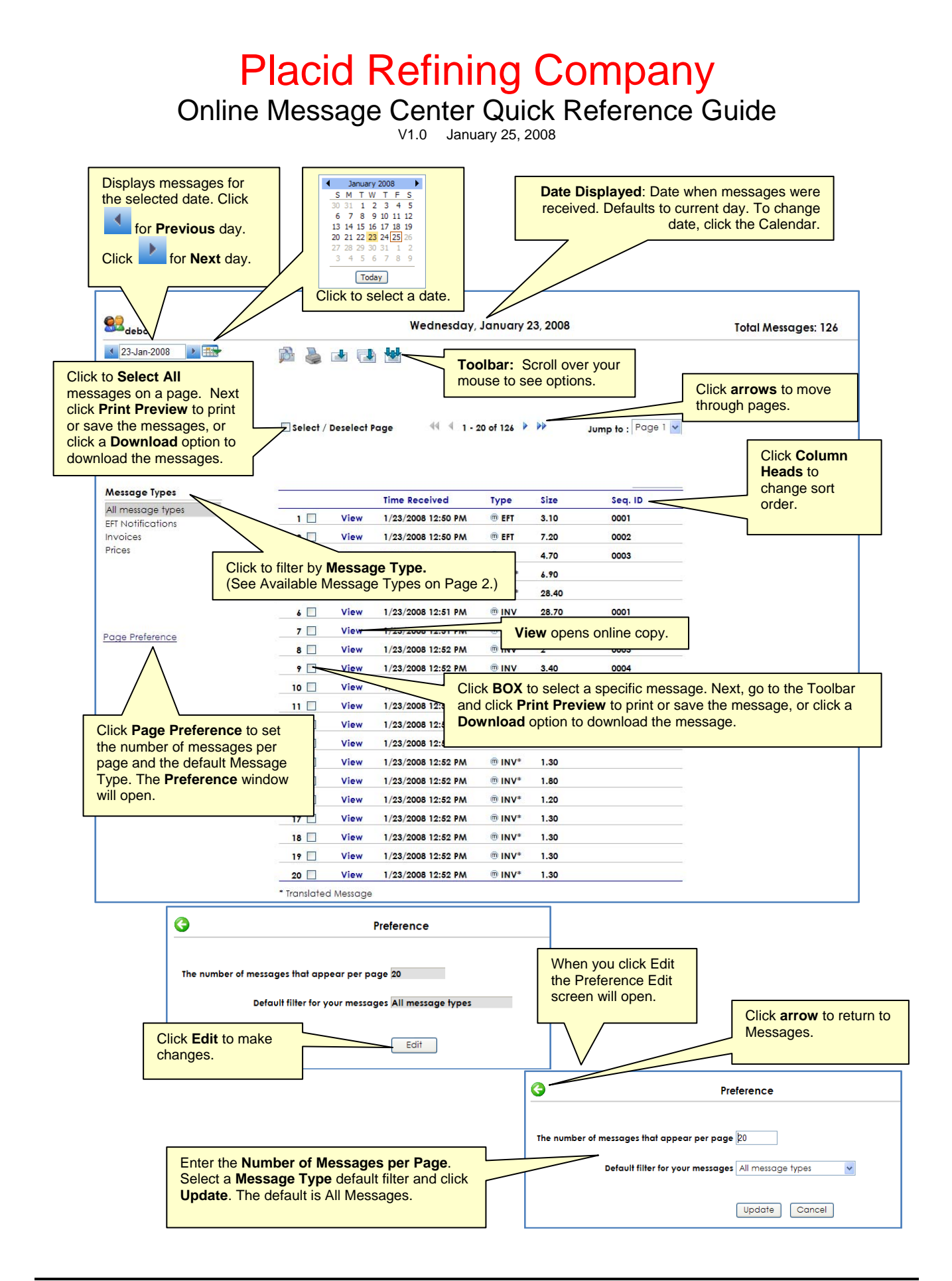

DTN Customer Support: 1-800-779-5779

## Placid Refining Company

### Online Message Center Quick Reference Guide

V1.0 January 25, 2008

### **Available Message Types**

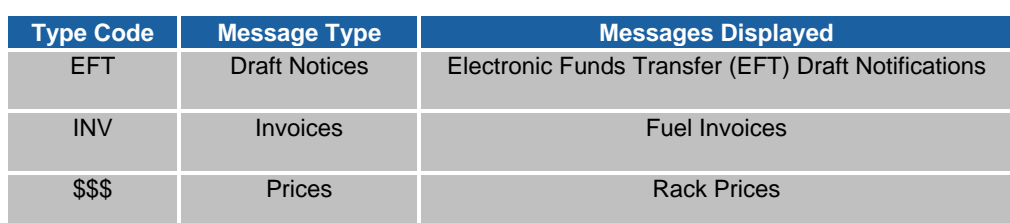

# **Toolbar Tips**

**Search** to find a specific message

- 1. Click **Search** .
- 2. Select a **Document Type**.
- 3. Enter Search criteria.
- 4. Click **Search**.

**Print Preview** displays the formatted message onscreen so that it can be printed or saved to a file.

- 1. Find the message(s) you want to print.
- 2. Select the desired message(s).
- 3. Click **Print Preview** in the Messages Screen toolbar. A File Download pop-up will open.
- 4. Click **Open** and the formatted document will open onscreen. (You can also click **Save** to save the document to a file.)
- 5. If you want to print the document, click the Print icon in your browser's toolbar.
- 6. To return to the Messages Screen, click the Back arrow in your browser's toolbar.

 **Download 1** lets you download selected documents **each** to a single file.

**Download Individual** lets you download selected documents to a separate file for each document.

 **Download All** lets you download all files. Options are as follows:

### **Download Messages**

To download all your messages as received, click the Download 'Messages.txt' File option. This will place all messages -- regardless of message type -- into a single file named *Messages.txt*. The Messages.txt file will then be placed in a self-extracting Zip File named *zip.exe*.

### **Download All Translated Messages**

To download all translated messages, click the Download 'Xlated.txt' File option. This will place all message translations -- regardless of Message Type -- in a single file named *Xlated.txt*. The file will then be placed in a self-extracting Zip File named *zip.exe* to facilitate the download.

### **Download Individual Translated Messages**

To download each translated message sent into its own file, click the Download Files button. This will place each translated message -- regardless of Message Type -- in a separate file, each with an extension representing the specific Message Type. These separate files will then be placed in a selfextracting Zip File named *zip.exe* to facilitate the download.